# Backup Exec 2014 Management Pack for Microsoft SCOM

Management Pack for Microsoft SCOM 使用者指南

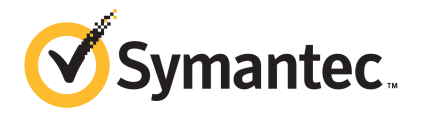

# Management Pack for Microsoft 作業

本文件包含以下主題:

- Backup Exec [Management](#page-1-0) Pack for System Center Operations Manager
- 支援的 [Backup](#page-2-0) Exec 版本
- 支援的 System Center [Operations](#page-2-1) Manager 版本
- 安裝 Backup Exec [Management](#page-2-2) Pack
- [通知群組](#page-3-0)
- [備份和工作監控規則](#page-3-1)
- <span id="page-1-0"></span>■ [儲存和媒體監控規則](#page-4-0)
- Agent for [Windows](#page-5-0) 監控規則
- [伺服器和服務監控規則](#page-7-0)

# Backup Exec Management Pack for System Center Operations Manager

Symantec Backup Exec for Windows Servers Management Pack 允許 System Center Operations Manager (SCOM) 監控 Backup Exec 警示、效能監控器屬性以 及事件。Management Pack 可以從賽門鐵克網站下載。

Backup Exec Management Pack 監控以下各項:

- 「Backup Exec 服務」的暫停﹑停止和失敗狀態
- Backup Exec 工作警示
- 儲存和媒體警示
- Backup Exec Agent for Windows 警示

Backup Exec Management Pack 允許 SCOM 監控 Backup Exec 警示、效能監控 器屬性以及 Windows 事件日誌中的事件。

對於每個事件,Management Pack 都可提供您以下協助以解決問題:

- 關於錯誤的詳細說明。
- 可能原因並詳細說明最可能產生錯誤的條件。
- 建議的解決方案以協助系統及時從錯誤中還原。
- 電腦的詳細說明,如電腦名稱、IP 位址、安裝路徑及組建編號。

為了監控 Backup Exec, SCOM 需要通訊埠 1270 在整個防火牆中都可供使用。 SCOM 會把資料加密並使用 TCP 進行傳輸。一個 Management Pack 將同時監控 Backup Exec 的伺服器和用戶端群元件。

<span id="page-2-0"></span>請參閱第 3 頁的[「支援的](#page-2-0) Backup Exec 版本 」。

請參閱第 3 頁的Installing the Backup Exec [Management](#page-2-1) Pack。

## 支援的 Backup Exec 版本

您可以使用此 Management Pack 監控下列版本的 Backup Exec :

<span id="page-2-1"></span>■ Backup Exec 2010 或更新版本

請參閱第 2 頁的「Backup Exec [Management](#page-1-0) Pack for System Center Operations [Manager](#page-1-0)<sub>1</sub>。

### 支援的 System Center Operations Manager 版本

Backup Exec 2014 Management Pack 支援下列 System Center Operations Manager 版本:

- <span id="page-2-2"></span>■ SCOM 2007 R2
- SCOM 2012 R2

請參閱第 3 頁的「安裝 Backup Exec [Management](#page-2-2) Pack」。

### 安裝 Backup Exec Management Pack

安裝之前,必須先從賽門鐵克網站下載 Management Pack。

#### 若要安裝 Backup Exec Management Pack

- 1 從賽門鐵克網站下載 Management Pack。
- 2 啟動 System Center Operations Manager 作業主控台。 請參閱第 3 頁的Installing the Backup Exec [Management](#page-2-1) Pack。
- 3 按下「管理」標籤。
- 4 在「選取」窗格中的「動作」下,按下「匯入 **Management Pack**」。
- 5 按下「新增」。
- 6 按下「從磁碟新增」。
- 7 指定路徑或瀏覽至 Backup Exec Management Pack 檔案所在的位置,然後按 下「開啟」。
- 8 按下「安裝」。
- <span id="page-3-0"></span>9 檢查選取項目,按下「關閉」。

請參考 System Center Operations Manager 文件, 取得有關將 Management Pack 匯入 System Center Operations Manager 的其他資訊。

### 通知群組

<span id="page-3-1"></span>有關為此通知群組新增操作員的資訊,請參考合適的 SCOM 文件。

#### 備份和工作監控規則

Backup Exec 的備份和工作監控規則位於以下資料夾中:Symantec Backup Exec。

下表詳細說明了此 Management Pack 包含的備份和工作監控規則:

| <b>IX : :</b> |            |       |
|---------------|------------|-------|
| 事件 ID         | 規則         | 警示嚴重性 |
| 57753         | 備份工作未含資料   | 資訊    |
| 34338         | 目錄錯誤       | 錯誤    |
| 57751         | SDR 複製失敗   | 錯誤    |
| 57752         | SDR 完整備份成功 | 資訊    |
| 34114         | 工作取消       | 警告    |
| 57755         | 帶有例外的完成工作  | 資訊    |

表 1-1 備份和工作監控規則

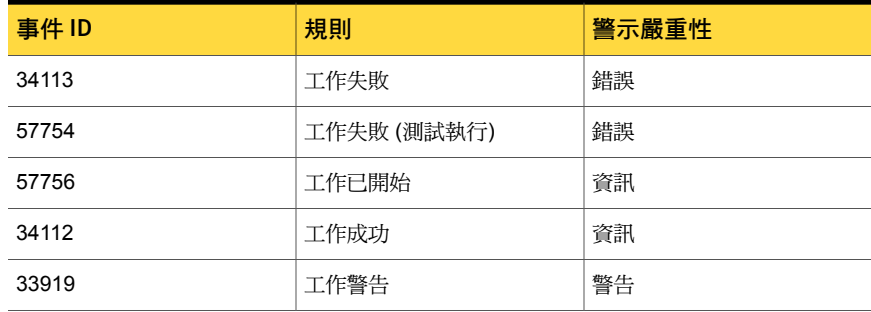

#### 備份和工作監控效能規則

以下規則可供使用:

- 成功的工作
- 失敗的工作
- 中斷的工作
- 略過正在使用的物件
- 略過物件錯誤
- 損毀的物件
- 驗證失敗的物件
- 工作計數

<span id="page-4-0"></span>若要設定 Backup Exec 的效能規則之臨界操作限制,請參閱 System Center Operations Manager 說明文件。 在您設定特殊效能規則的臨界值限制之後,每當 效能計數器超過設定的臨界值, SCOM 就會使用 Backup Exec Management Pack 來傳送一則警示。

請參閱第 3 頁的Installing the Backup Exec [Management](#page-2-1) Pack。

## 儲存和媒體監控規則

Backup Exec 的儲存和媒體監控規則位於以下資料夾中:Symantec Backup Exec。

下表詳細說明了此 Management Pack 包含的儲存和媒體監控規則。

# 事件 ID スポックス スポット しょうしょう えいしゅう しゅうしょう くろう 警示嚴重性 58053 橋存錯誤 おんちょう おんじょう

#### 表 1-2 儲存和媒體監控規則

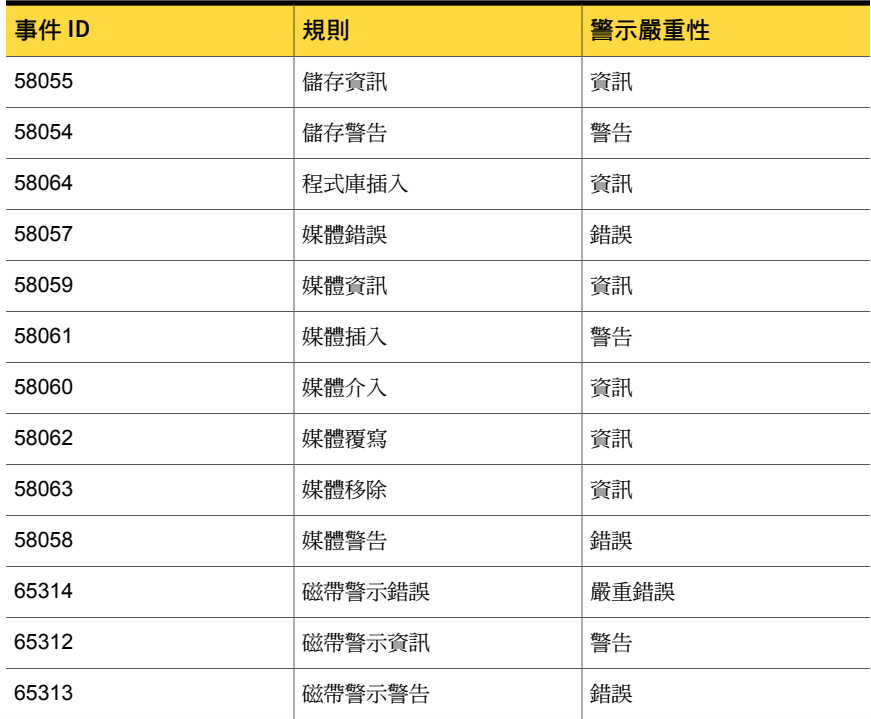

#### 儲存和媒體監控效能規則

以下規則可供使用:

- 備份裝置等候時間
- 備份掛載時間

<span id="page-5-0"></span>若要設定 Backup Exec 的效能規則之臨界操作限制,請參閱 System Center Operations Manager 說明文件。 在您設定特殊效能規則的臨界值限制之後,每當 效能計數器超過設定的臨界值, SCOM 就會使用 Backup Exec Management Pack 來傳送一則警示。

請參閱第 3 頁的Installing the Backup Exec [Management](#page-2-1) Pack。

# Agent for Windows 監控規則

Backup Exec 的 Agent for Windows 監控規則位於以下資料夾中:Symantec Backup Exec。

下表詳細說明了此 Management Pack 隨附的 Agent for Windows 監控規則。

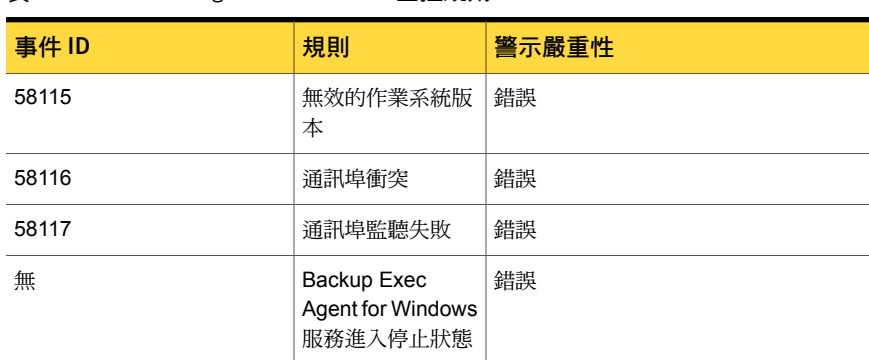

#### 表 1-3 Agent for Windows 監控規則

#### Agent for Windows 效能監控規則

以下規則可供使用:

- 已認可訊息計數
- 已認可訊息/秒
- 使用中訊息計數
- 使用中 VSN 計數
- 已接收位元組數
- 已接收位元/秒
- 已接收訊息計數
- 已接收訊息/秒
- 已傳送位元組計數
- 已傳送位元組/秒
- 已傳送訊息計數
- 已傳送訊息/秒

若要設定 Backup Exec 的效能規則之臨界操作限制,請參閱 System Center Operations Manager 說明文件。 在您設定特殊效能規則的臨界值限制之後,每當 效能計數器超過設定的臨界值, SCOM 就會使用 Backup Exec Management Pack 來傳送一則警示。

請參閱第 3 頁的Installing the Backup Exec [Management](#page-2-1) Pack。

# 伺服器和服務監控規則

<span id="page-7-0"></span>Backup Exec 的伺服器和服務監控規則位於以下資料夾中:Symantec Backup Exec。

下表詳細說明了此 Management Pack 包含的伺服器和服務監控規則。

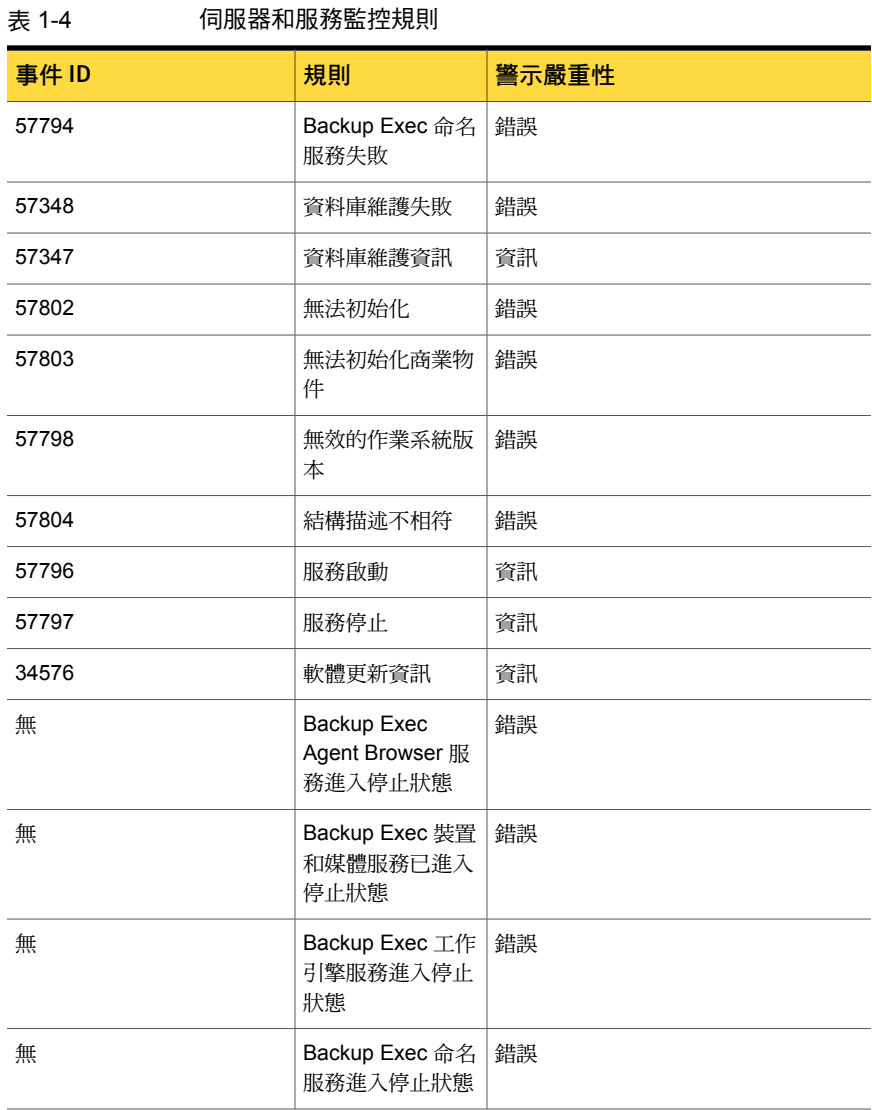

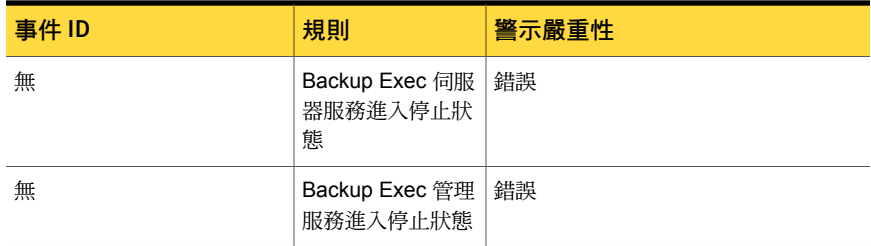

#### 伺服器和服務效能監控規則

以下規則可供使用:

- 使用中工作計數
- 伺服器使用時間
- 已認可訊息計數
- 已認可訊息/秒
- 使用中訊息計數
- 使用中 VSN 計數
- 已接收位元組數
- 已接收位元/秒
- 已接收訊息計數
- 已接收訊息/秒
- 已傳送位元組計數
- 已傳送位元組/秒
- 已傳送訊息計數
- 已傳送訊息/秒

若要設定 Backup Exec 的效能規則之臨界操作限制,請參閱 System Center Operations Manager 說明文件。 在您設定特殊效能規則的臨界值限制之後,每當 效能計數器超過設定的臨界值,SCOM 就會使用 Backup Exec Management Pack 來傳送一則警示。

請參閱第 3 頁的Installing the Backup Exec [Management](#page-2-1) Pack。